## **Determining the Host ID**

**On this page**

- [Determine host ID using GUI](#page-0-0)
- [Determine Host ID when working with the no GUI Teamwork Server](#page-0-1)

## <span id="page-0-0"></span>**Determine host ID using GUI**

To determine the [Host ID](http://docs.nomagic.com/display/NMDOC/Basic+concepts#Basicconcepts-HostID) of the machine on which the Teamwork Server is installed

- 1. Start the Teamwork Server.
- 2. When the **License Manager** dialog opens, copy the text from the **Host ID** box.

In case of multiple network adapters, the Host ID is encrypted.

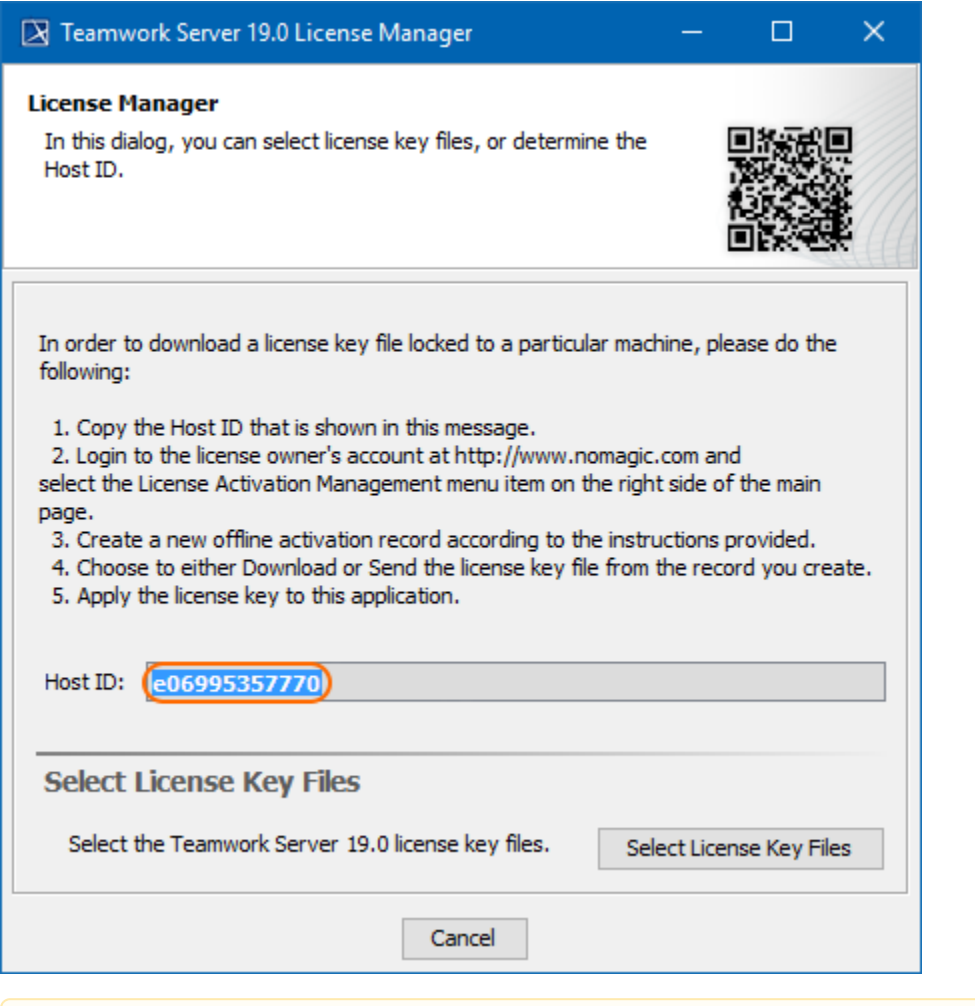

Do not close the dialog boxes. You will return to add the activated license key (see [Adding the license to Teamwork Server\)](https://docs.nomagic.com/display/NMDOC/Adding+the+license+to+Teamwork+Server).

## <span id="page-0-1"></span>**Determine Host ID when working with the no GUI Teamwork Server**

Running the teamwork\_server\_nogui for the first time, you get this window:

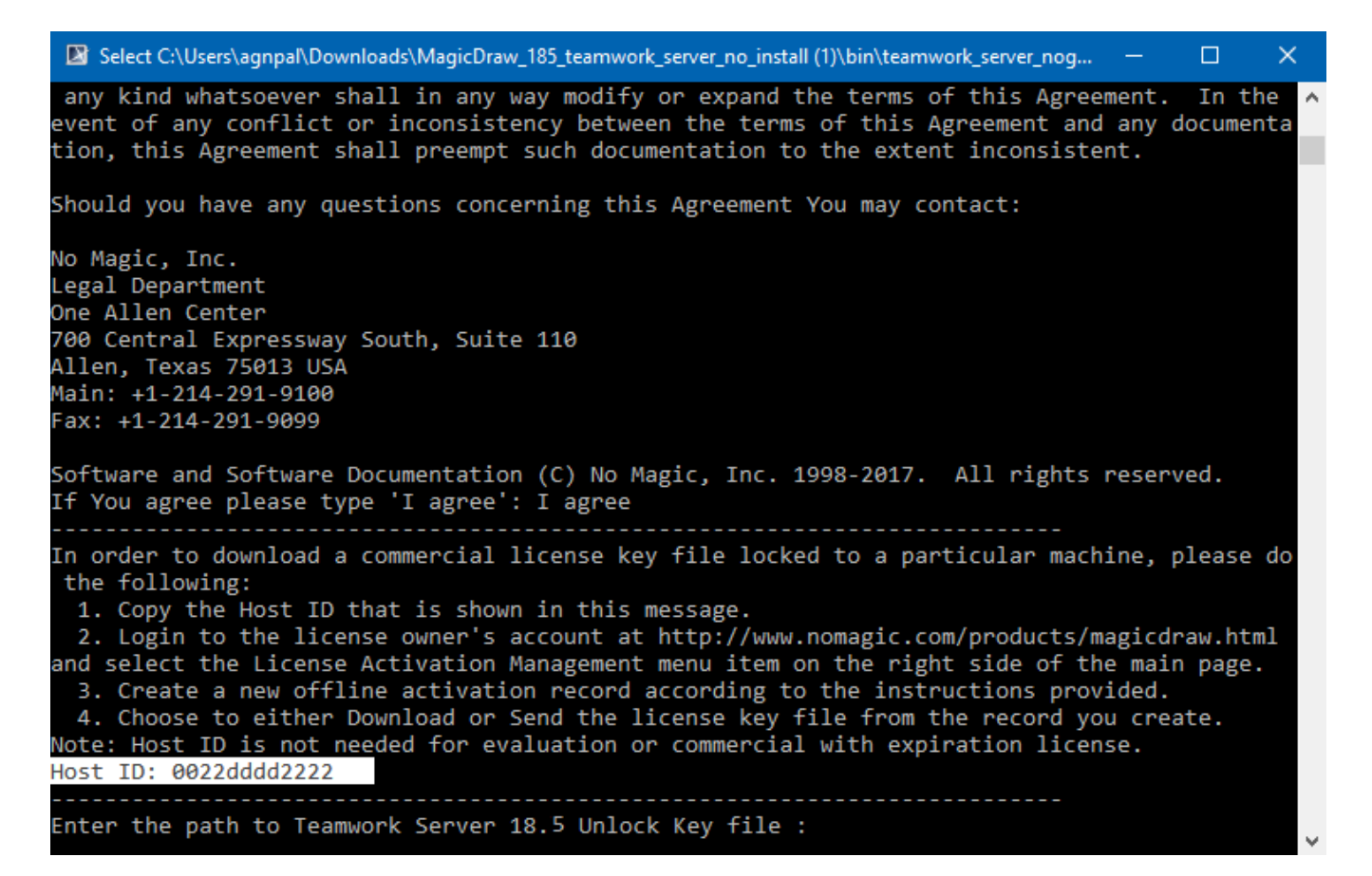

Please use the host id printed on your screen.

## **Related pages**

- [Activating a license](https://docs.nomagic.com/display/NMDOC/Activating+a+license)
- [Adding the license to Teamwork Server](https://docs.nomagic.com/display/NMDOC/Adding+the+license+to+Teamwork+Server)
- [Activating the Teamwork Server commercial license](https://docs.nomagic.com/display/NMDOC/Activating+the+Teamwork+Server+commercial+license)